# **AUTO FORMATION centrale de mesure GL450**

**1ere partie Utilisation de l'appareil sans PC**

**2ème partie Utilisation du PC pour piloter l'appareil**

**3ème partie Utilisation du PC pour relire les fichiers de données**

## **Principe : vous pouvez passer de la 1ere partie directement à la 3ème partie. En effet l'enregistrement peut se faire en mode autonome sans PC.**

Pour connecter l'appareil via USB ,il faut installer d'abord le driver USB

Pour connecter via Ethenet , il suffit de déclarer les IP conforme à votre réseau Par exemple votre PC : 192.168.0.10 ; Appareil GL450 : 192.168.0.120 Utiliser un câble droit pour connecter à votre réseau ou un câble croisé directement à votre PC

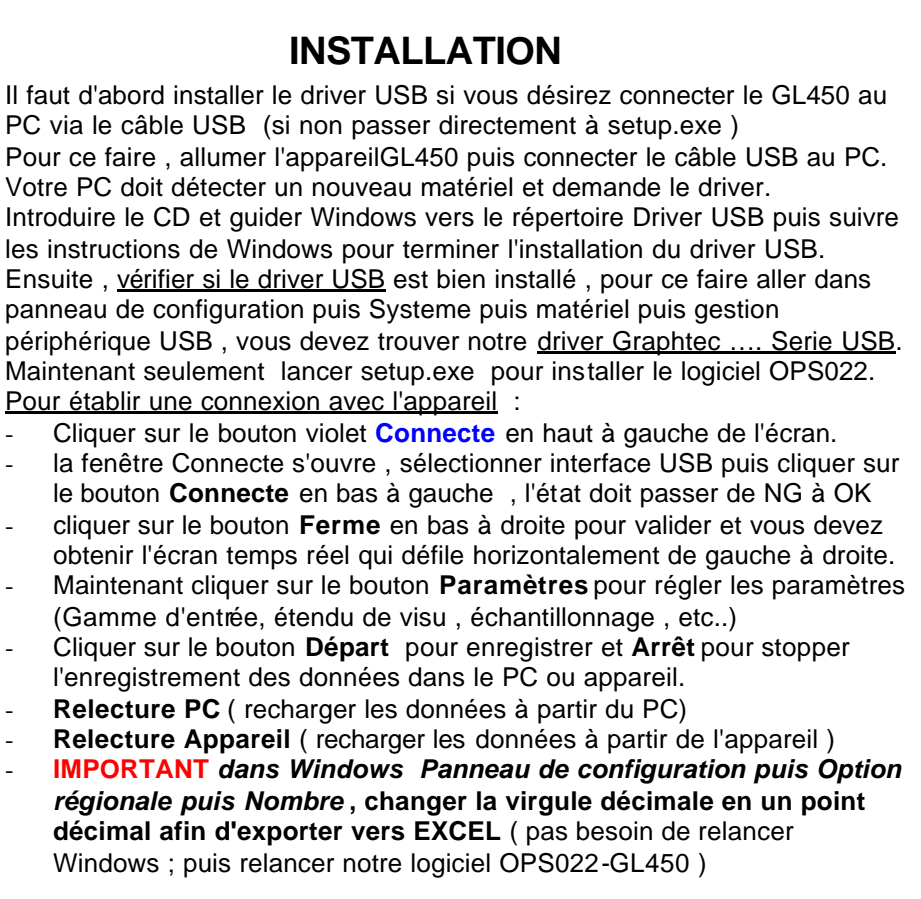

**GL450 Mode d'emploi rapide - 1 -**

## **MODE D'EMPLOI RAPIDE**

*Auto formation* ---------------------------------------------------

## *1/ Pourquoi le GL450 est une centrale de mesure universelle ?*

Le GL450 peut effectuer des mesures de tension mV , V mais aussi les sondes de température PT100 ( 3 fils) et tous types de thermocouples de même que les courants 4-20 mA avec addition de shunt externe 250 Ohm.

En plus une entrée spéciale compteur / fréquence permet de mesurer directement des vitesses de rotation ou des fréquences ou compter les pulses d'un débitmètre par exemple.

Enfin pour être complet 4 entrées ToR ( signaux logiques) sont également disponibles.

## *2/ Peut-on créer des seuils d'alarmes ?*

Oui, on peut en même temps que l'enregistrement effectuer une surveillance d'alarme sur chaque voies avec un seuil Haut et/ou un seuil bas ou éventuellement une plage de tolérance.

En plus, 4 sorties de relais pour actions d'alarme sont disponibles en standard.

## *3/ Quelles sont les mémoires de stockage ?*

Normalement on stocke les mesures dans la carte PCMCIA amovible. Par contre , si vous ne disposez pas de carte mémoire , vous pouvez stocker les données directement dans la mémoire interne de 2 Mo , mais par la suite il faut le transférer vers le PC via USB ou Ethernet. ( à savoir cette mémoire est volatile )

*Remarque* : la durée maxi de stockage est affichée automatiquement dans le menu selon les paramètres choisis.

**GL450 Mode d'emploi rapide - 2 -**

## *4/ Comment déclencher une acquisition ?*

D'une manière générale on peut déclencher l'acquisition, soit manuellement ( touche bleue START) mais on peut aussi définir une condition de démarrage en se basant sur un seuil Haut ou Bas ou un trigger externe ( entrée spéciale EXT TRIG ) ou éventuellement une sortie d'alarme. Eventuellement , on peut aussi définir une date et heure à l'avance

### *5/ Comment arrêter une acquisition ?*

Touche bleue STOP permet d'arrêter manuellement . Mais on peut aussi définir une condition d'arrêt grâce à un seuil , une sortie alarme ou une durée ( minuterie interne hhhh , mn , s). On peut éventuellement définir l'enregistrement d'un fichier journalier dans la carte PCMCIA .

### *6/ Comment définit-on le nom des fichiers de données ?*

On peut donner un nom de fichier à chaque enregistrement, mais nous recommandons vivement l'option **nom automatique** pour éviter le risque d'écraser accidentellement les données. Avec option nom automatique , le nom de chaque fichier sera généré en fonction de la date et heure.

## *6/ Format des fichiers de données*

.

Il est possible de choisir le format soit en binaire (.GBD ) soit en caractère texte ASSCII directement compatible CSV c à d chargeable dans Excel. A savoir en GBD , le fichier est chargeable dans notre logiciel pour analyse . En CSV il faut utiliser Excel. Le fichier .CSV n'est pas compatible avec notre logiciel fourni.

## **Annexe pour EXCEL**

Si vous avez un probleme pour utiliser le format CSV dans Excel , il faut aller dans panneau de configuration de Windows et dans menu Option régionale puis Personnalisation , CHANGER la virgule décimale en un point décimal .

Ensuite vous pouvez charger directement le fichier CSV dans Excel . Ainsi , les colonnes et les valeurs sont correctement séparées.

#### **GL450 Mode d'emploi rapide - 3 -**

Ci-dessous , nous allons procéder à **1 exemple concret d'utilisation** classique du GL450 .

*Attention* **:** les explications suivantes correspondent à la version 2.10 du firmware dans l'appareil.

Si vous avez une version antérieure , veuillez nous contacter pour une mise à niveau par envoi de fichiers . Pour voir votre version de firmware , aller au menu INFO puis ligne CPU Principal

## **Exemple d'utilisation standard**

Dans cet exemple, nous allons effectuer un enregistrement simple d'un signal de tension dans la carte de mémoire amovible PCMCIA .

Le démarrage et l'arrêt de l'enregistrement se font manuellement.

Appuyer sur touche MENU puis aller dans menu AMP pour régler les entrées en tension, laisser les zones Filtre et EU à Off comme l'écran :

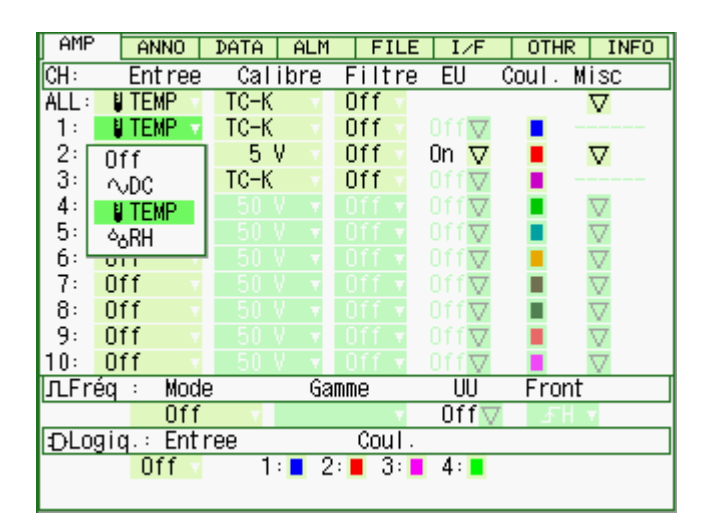

Appuyer sur touche MENU puis aller dans menu AMP pour régler les entrées en tension, laisser les zones Filtre et EU à Off comme l'écran :

*(utiliser les 4 flèches et la touche ENTER pour naviguer et sélectionner, QUIT pour sortir)*

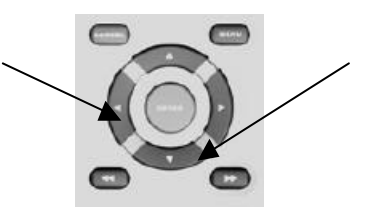

Si vous voulez mesurer une température choisir Temp puis le type de votre sonde

Laisser EU à Off et ignorer la colonne Misc (EU = échelle phyique en Bar , daN etc ..)

Si vous ne voulez pas enregistrer la voie, choisir OFF sous Entrée

**www.acquisitionpc.com Tel. 04 72 26 59 09 Fax. 04 72 26 59 10 info@acquisitionpc.com**

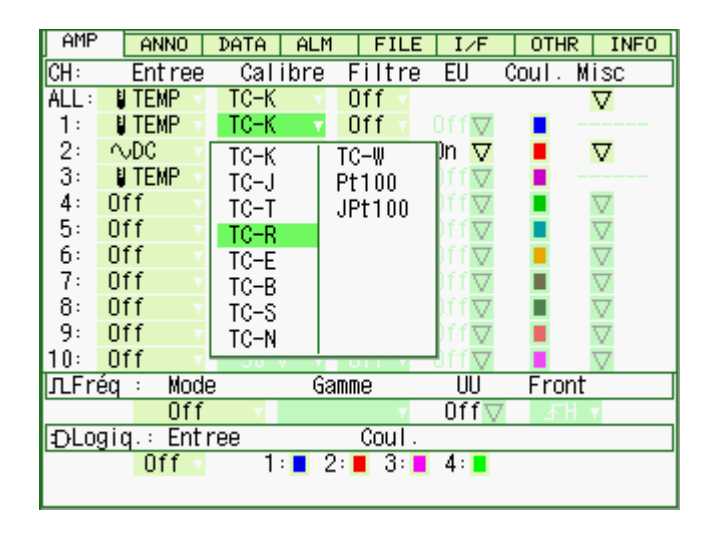

#### **GL450 Mode d'emploi rapide - 4 -**

Paramètrer les échelles physiques avec des unités personnalisées ( 4-20 mA) :

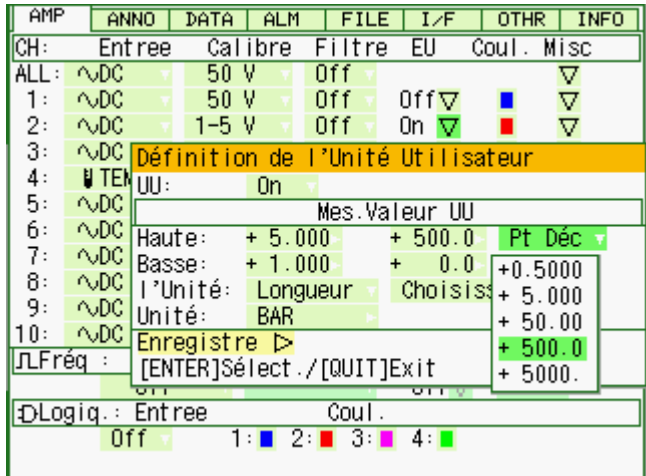

Si vous avez un shunt 250 Ohm pour mesurer 4-20 mA , sélectionner la gamme 1-5V puis aller sur EU puis ENTER

Ensuite dans la fenêtre EU sélectionner ON ; Puis aller sur Pt Déc pour placer la virgule Puis paramètrer les échelles par exemple Haute =  $5 \text{ V}$  500 Bar Basse  $= 1 \text{ V}$  0 Bar

Unité physique peut être sélectionné ou généré en composant caractère par caractère.

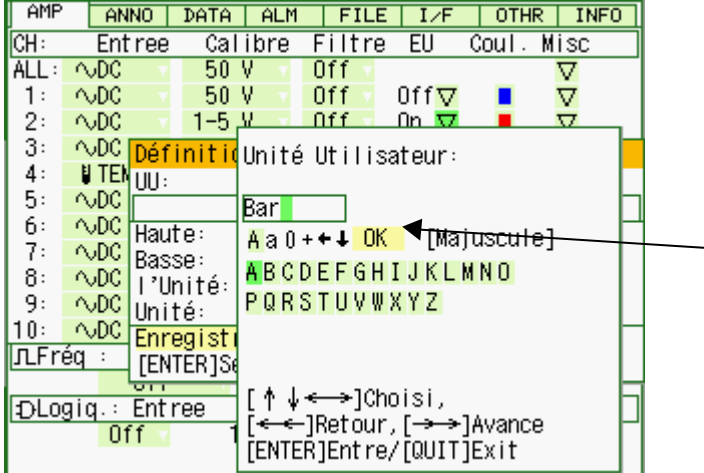

Pour écrire , utiliser les 4 flèches pour sélectionner un acaractère puis touche Enter pour fixer . Vous pouvez vous avancer ou reculer avec les doubles flèches. Aller à la première ligne pour changer le tableau des caractères et surtout aller à **OK** puis Enter pour valider, si non pas de mémorisation

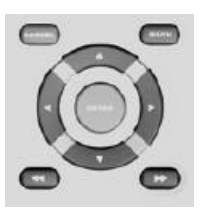

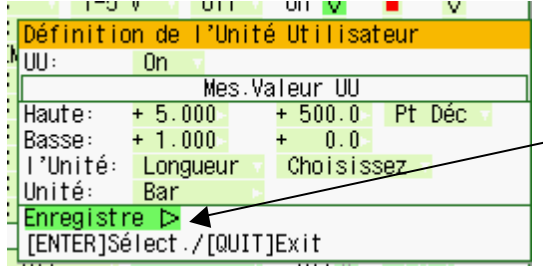

Puis aller à Enregistre pour valider par ENTER

**Cette procédure est générale et applicable à la mesure des tensions mV ou Volt avec une mise à l'échelle physique , exemple entrée 0-10 Volt mais exprimé dans une échelle 0 - 1500 T/mn par exemple**.

**www.acquisitionpc.com Tel. 04 72 26 59 09 Fax. 04 72 26 59 10 info@acquisitionpc.com**

**GL450 Mode d'emploi rapide - 5 -**

Maintenant , appuyer sur le bouton MENU puis aller à l'onglet DATA et sélectionner les paramètres comme l'écran ci-contre.

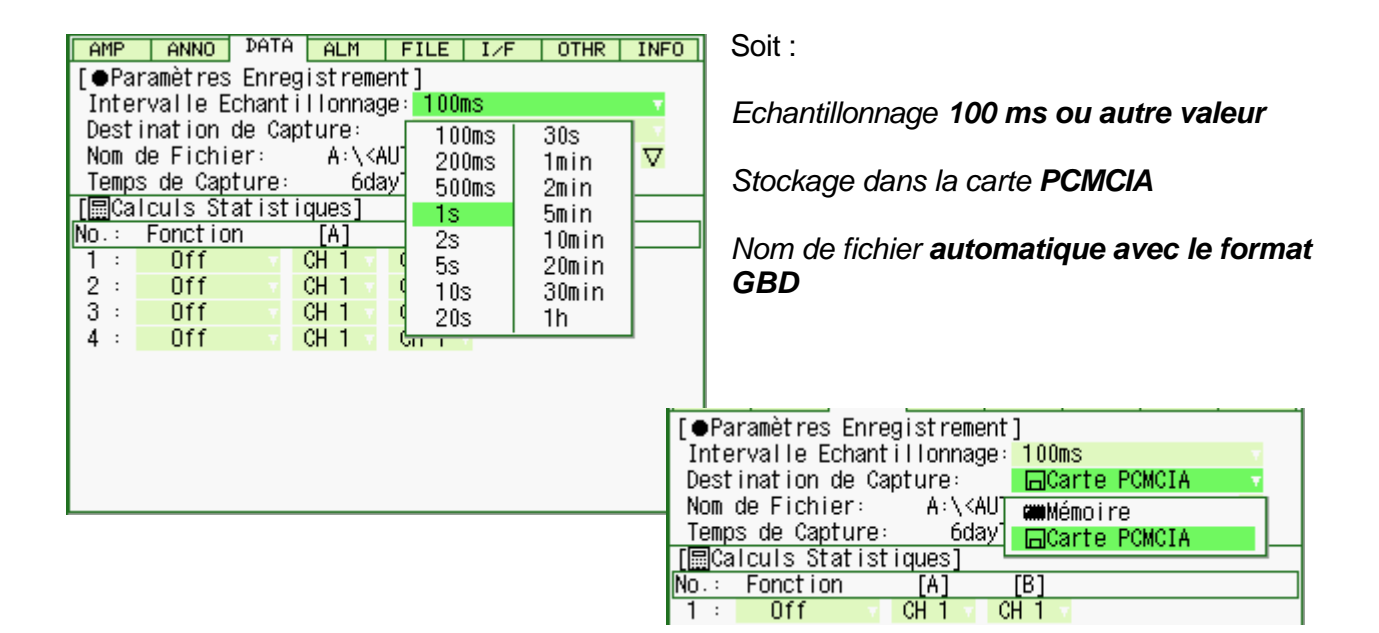

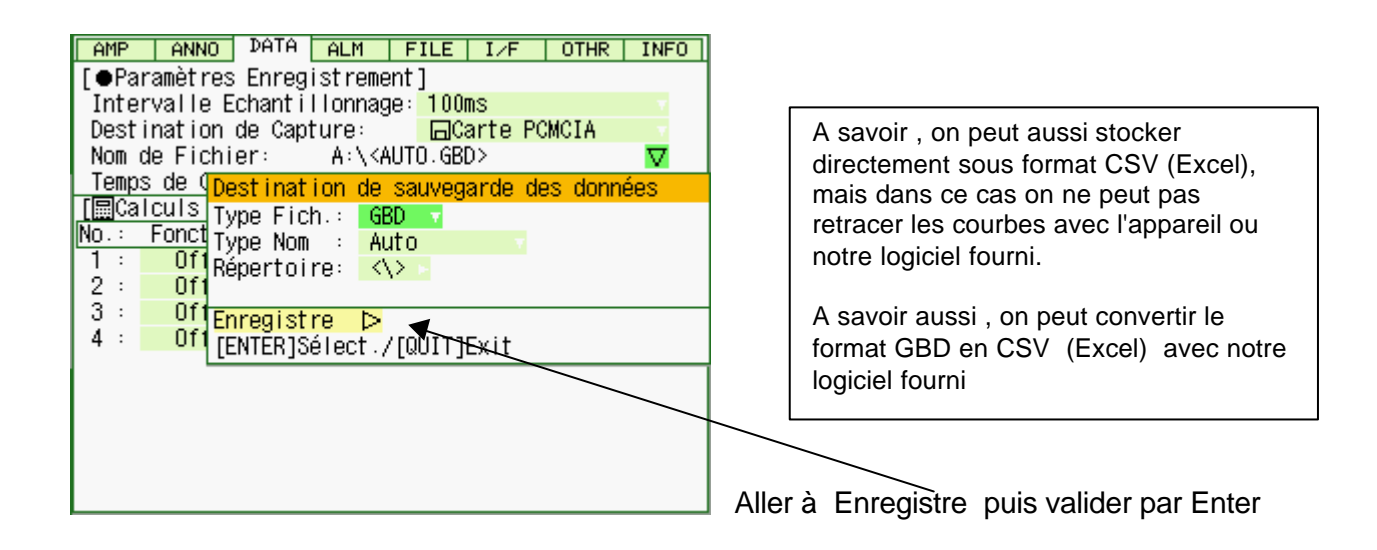

.

Maintenant aller à l'onglet ALM (Alarme)

Aller à Décl : Début et sélectionner Off

Off veut dire que le démarrage sera manuel et non pas par un seuil ou une sortie alarme ou un trigger externe ou une date et heure

Paramètrer Arrêt à Off aussi , l'arrêt sera donc manuel aussi en appuyant sur le bouton START/STOP

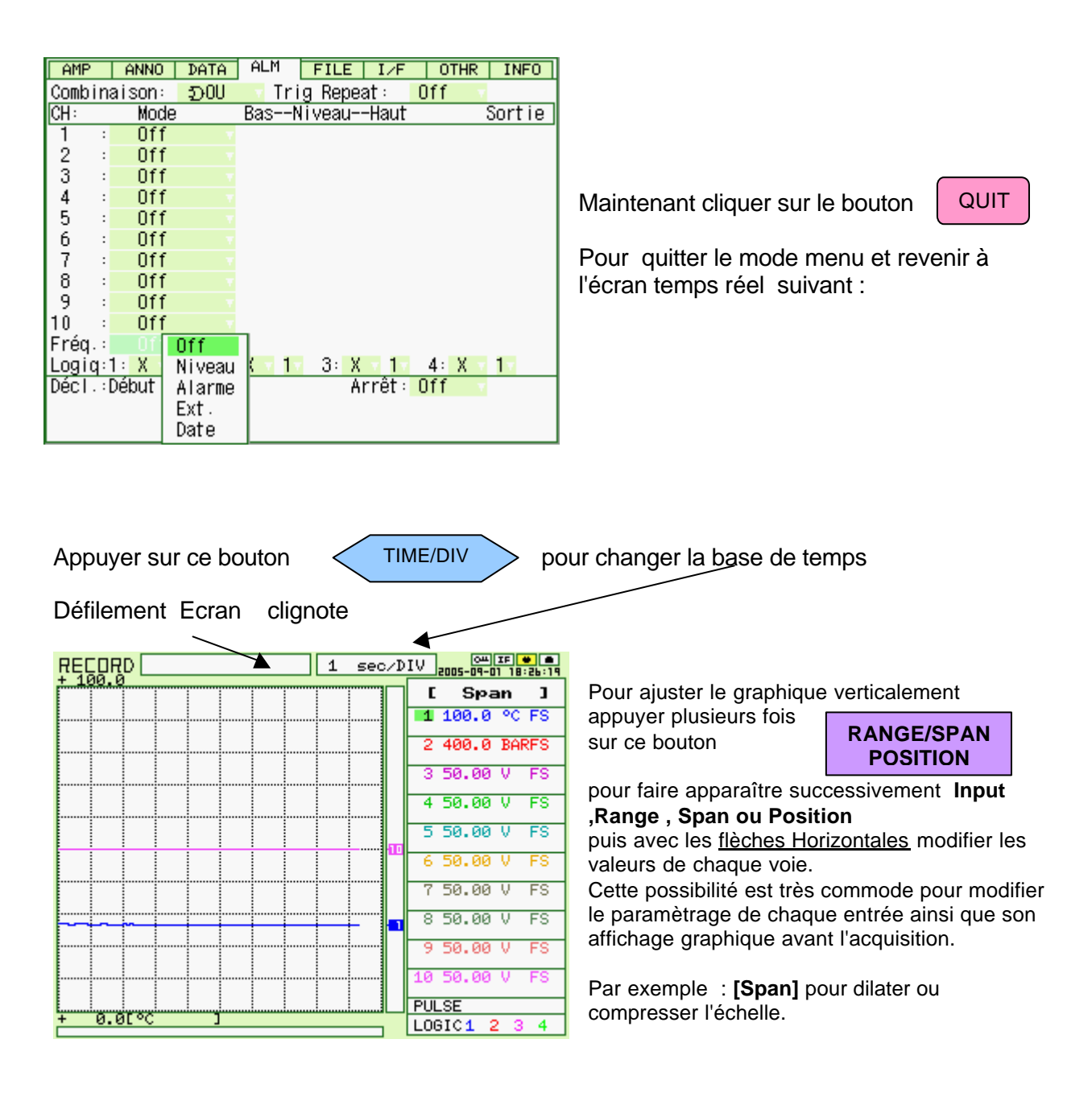

**www.acquisitionpc.com Tel. 04 72 26 59 09 Fax. 04 72 26 59 10 info@acquisitionpc.com**

**GL450 Mode d'emploi rapide - 7 -**

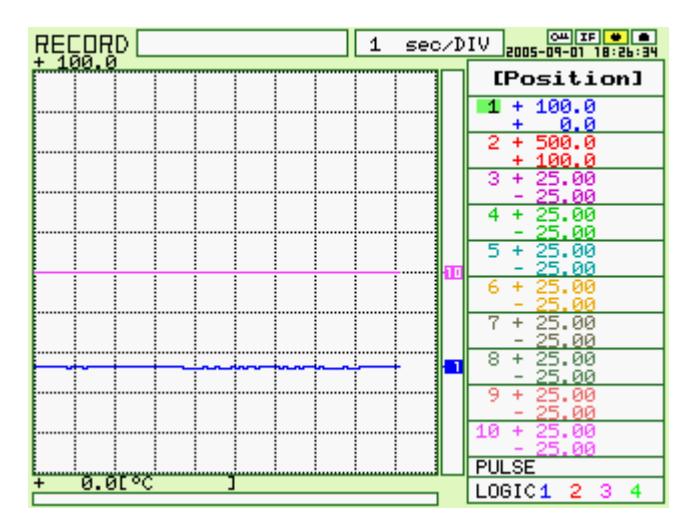

**[Position]** permet de décaler la courbe verticalement (décalage de zéro). avec les flèches Horizontales

Avec les flèches Verticales , sélectionner la voie dont vous voulez modifier les paramètres.

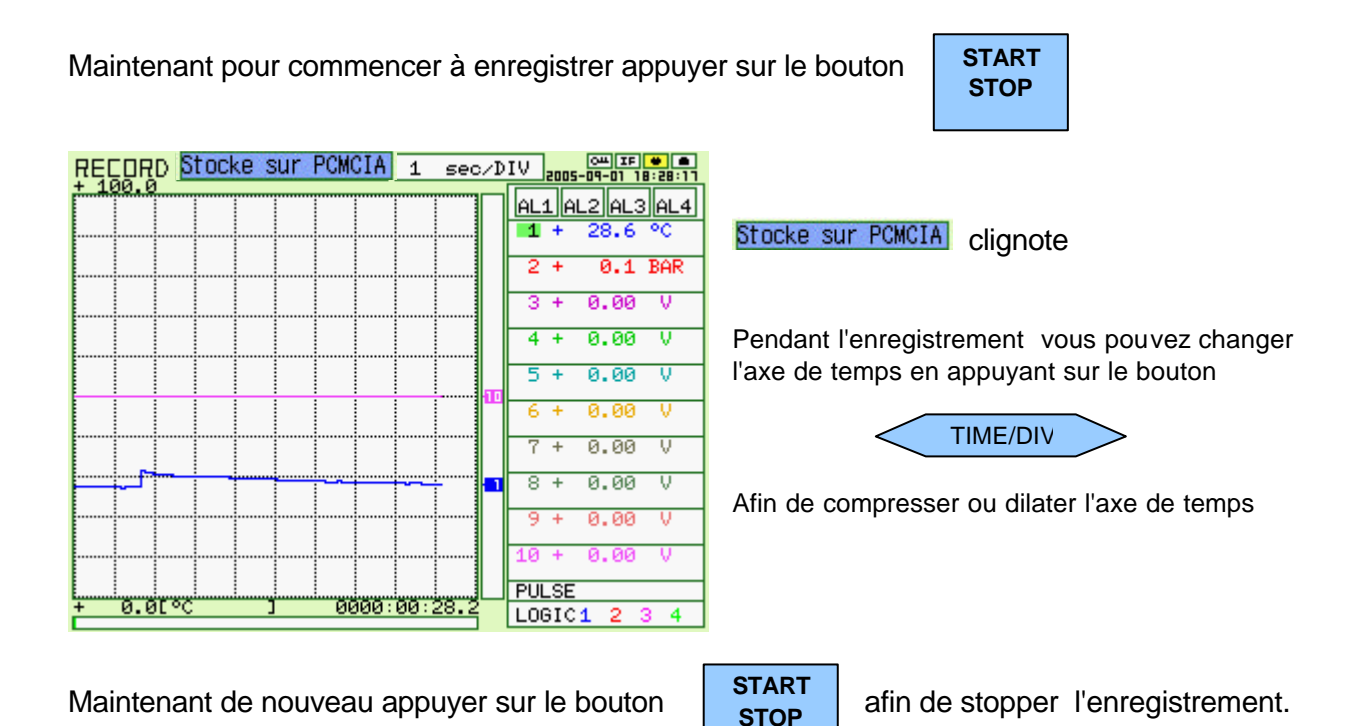

#### **GL450 Mode d'emploi rapide - 8 -**

vient d'effectuer.

Appuyer maintenant sur la touche  $\parallel$  REVIEW  $\parallel$  afin de revisualiser l'enregistrement que l'on **REVIEW**

Si vous venez d'enregistrer , le menu se positionne automatiquement sur le dernier fichier. Si non se diriger vers Fichier PCMCIA puis sélectionner un fichier puis valider **Exécute**

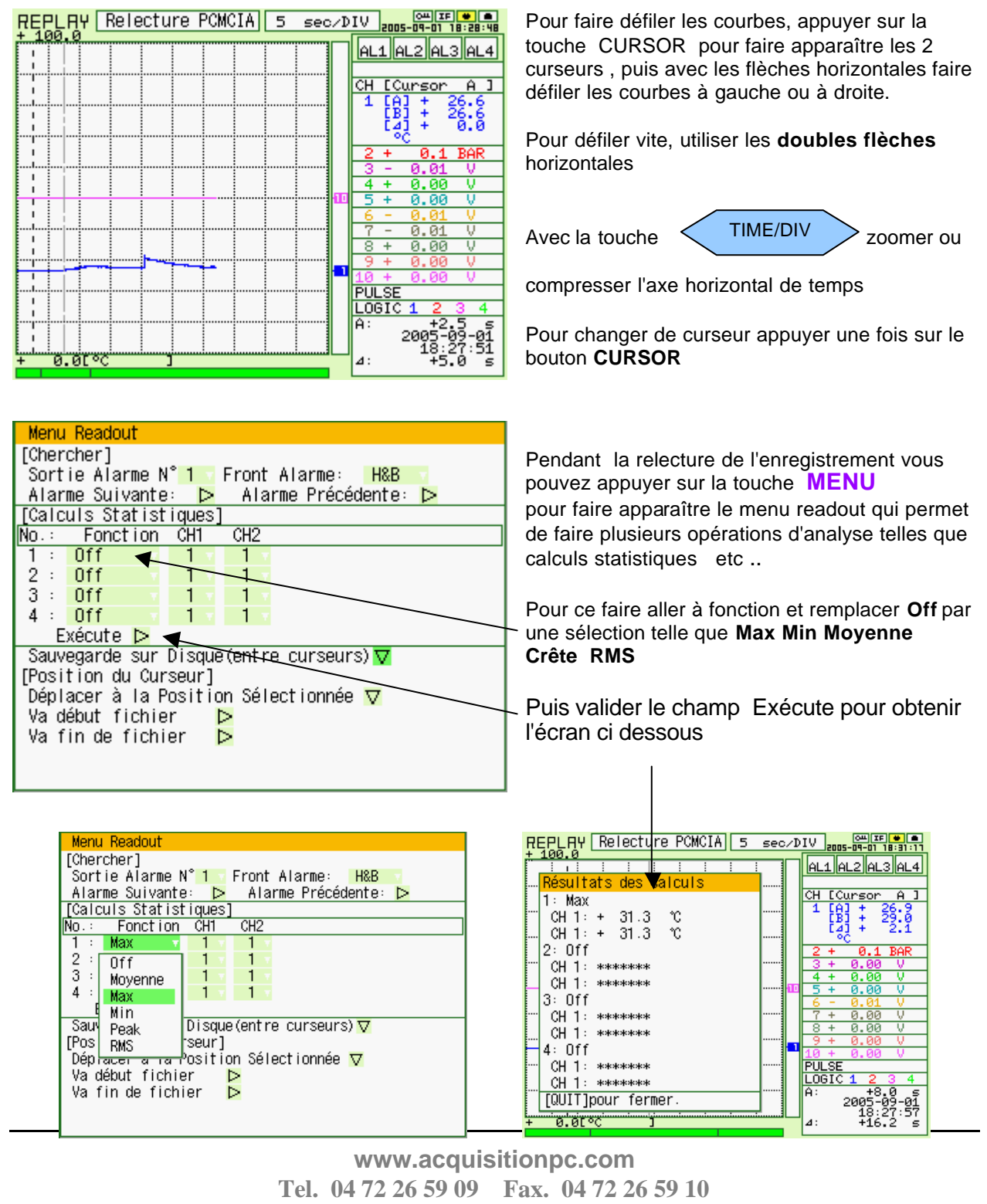

**info@acquisitionpc.com**

**GL450 Mode d'emploi rapide - 9 -**

Pour quitter le mode relecture et revenir au mode temps réel appuyer

sur la touche

**QUIT** 

## **Annexe pour EXCEL**

Si vous avez un probleme pour utiliser le format CSV dans Excel , il faut aller dans panneau de configuration de Windows et dans menu Option régionale puis Personnalisation , CHANGER la virgule décimale en un point décimal .

Ensuite vous pouvez charger directement le fichier CSV dans Excel . Ainsi , les colonnes et les valeurs sont correctement séparées.

#### **Préparation de la connexion**

Deux modes de connexion possibles : USB ou Ethernet

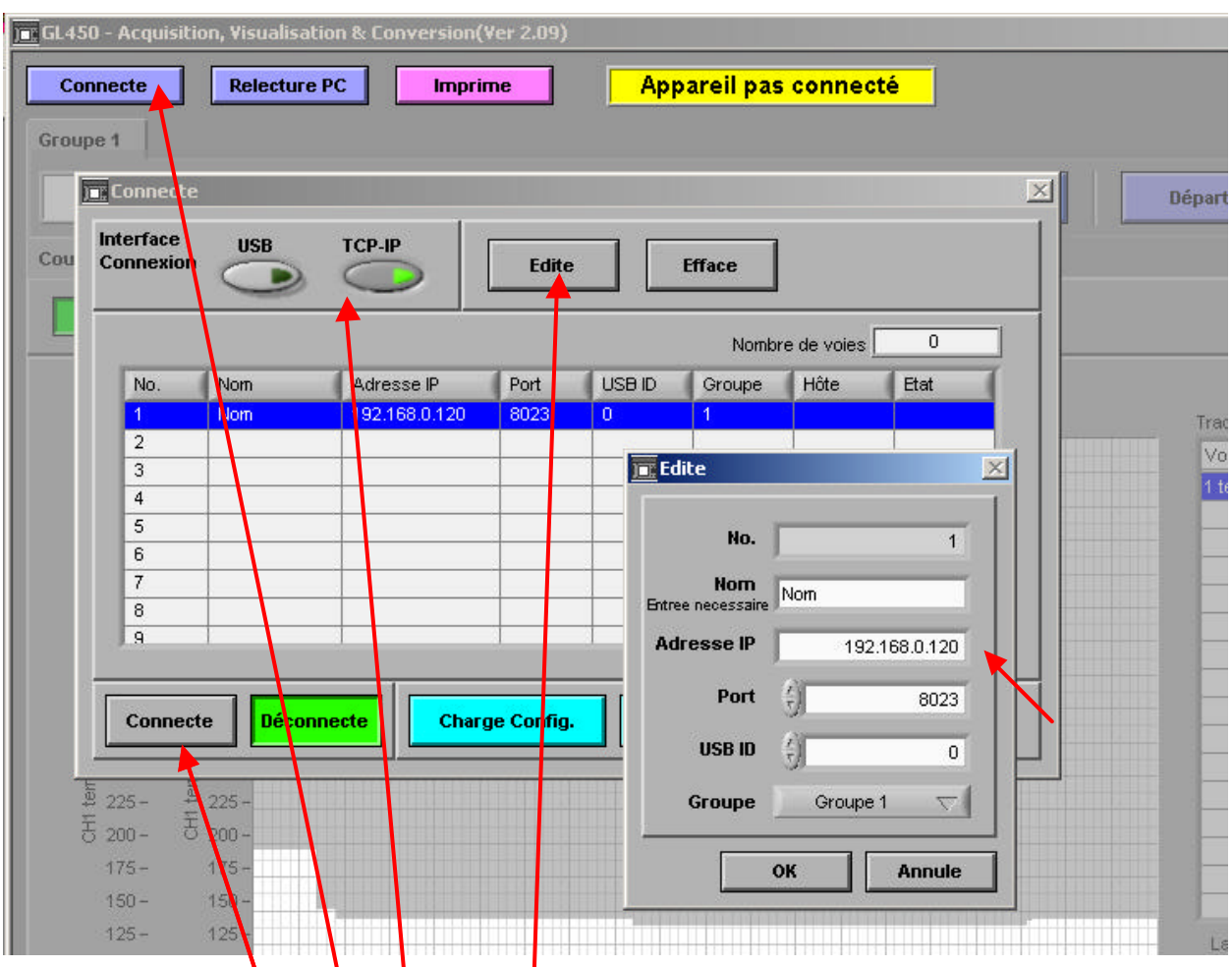

- 1/ Cliquer d'abord sun **Connecte** puis **Edite** pour taper IP ou USB ID correspondant aux valeurs déjà mémolisées dans votre appareil et donner un nom (Nécessaire!)
- 2/ Sélectionner l'interface USB ou TCP-IP
- 3/ Cliquer sur le bouton Connecte de la fenêtre Connecte pour activer la connexion

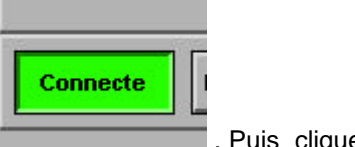

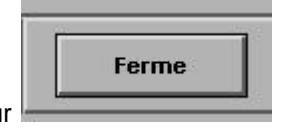

Le bouton connecte doit passer au vert **Election Constantinent** . Puis cliquer sur

Remarque : si vous utilisez la connexion USB, il a fallu au préalable installer le driver USB de Graphtec.

Si problème de connexion, revoir le driver USB , l'adresse IP et le port , il faut aussi donner un nom dans le champ Nom .

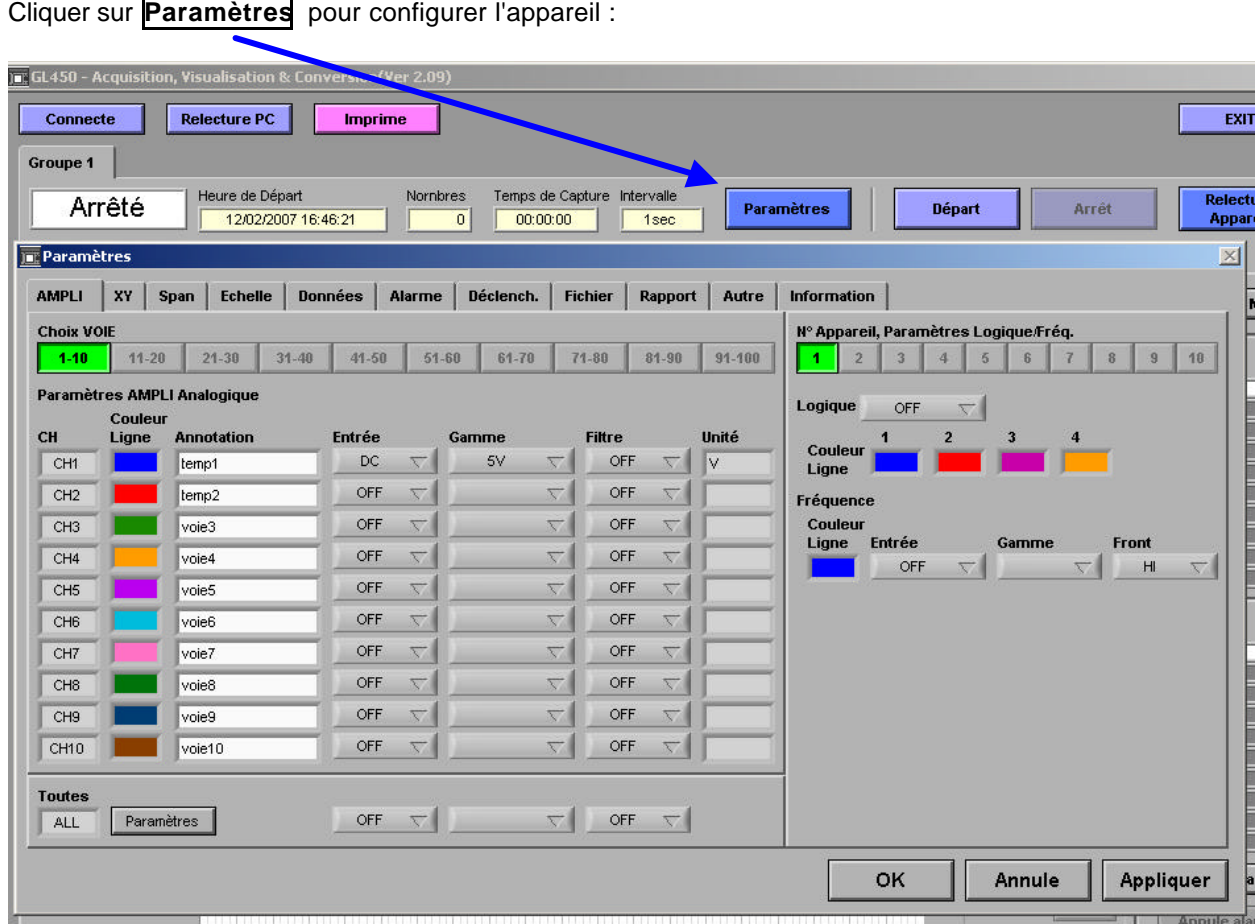

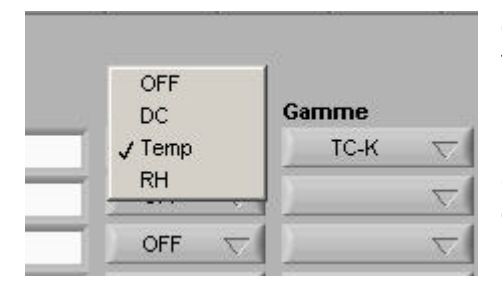

Cliquer sur entrée de la voie 1 pour paramétrer un thermocouple par Exemple .

DC pour mesurer une tension

Gamme pour choisir la nature du capteur température ou la gamme de tension de 20 mV à 50 V

Si toutes vos voies sont identiques, vous pouvez cliquer sur All Paramètrres pour configurer une seule fois.

Activer le filtre si vous désirez lisser la courbe de mesure afin d'éliminer les bruits.

Cliquer sur l'onglet **Span** pour déterminer l'échelle affichée à gauche du graphique.

Par exemple voie1 visualisation de 0 à 200 °C et la voie2 de 0 à 10 V

Pour les voies de mesure en tension DC seulement , il est possible de définir une Echelle physique par rapport à la tension mesurée , par exemple 0 Volt = 0 Bar et 10 V = 350 Bar .

Dans ce cas cliquer sur l'onglet Echelle puis saisir les valeurs désirées :

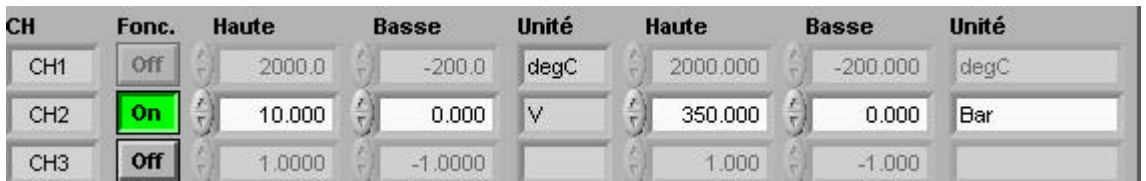

Il n'est pas possible d'appliquer cette procédure à une entrée température.

Cliquer sur l'onglet **Données** pour configurer le fichier des données et la fréquence d'échantillonnage. Les mesures seront enregistrées dans votre PC.

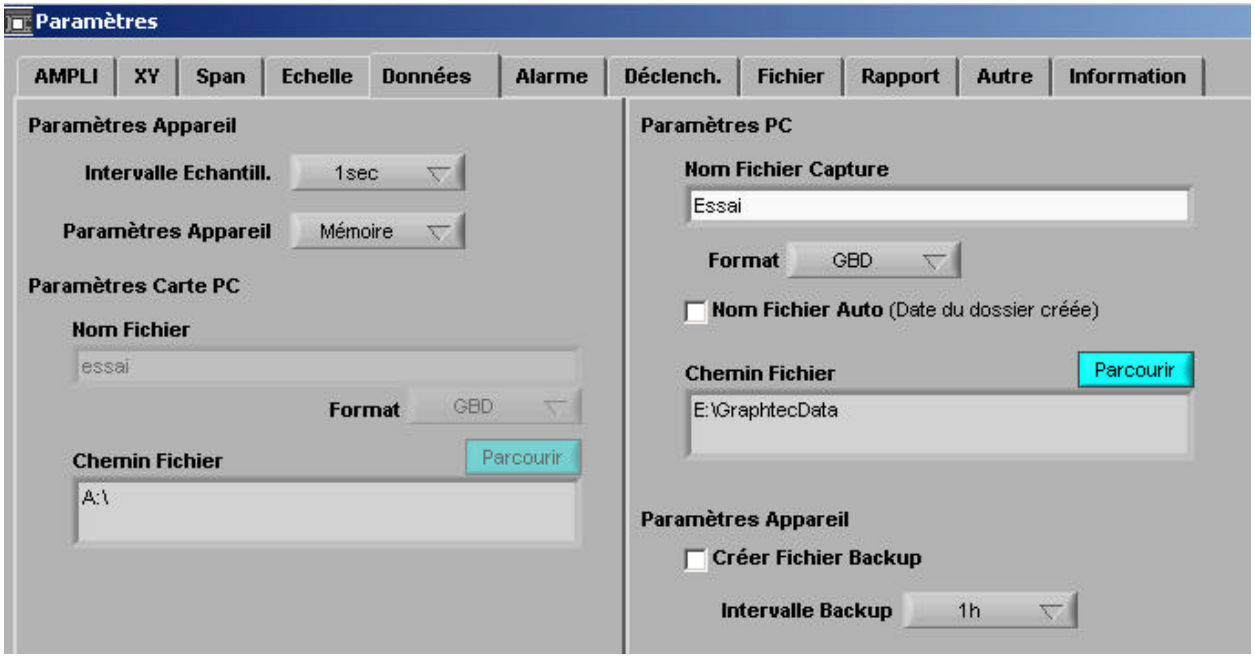

Choisir votre Intervalle Echantillonnage

Nom fichier Auto permet de générer automatiquement les noms de fichier à chaque enregistrement, si non il faut donner un nom du fichier capture. Le logiciel va créer automatiquement un sous répertoire dont le nom est aaaa-mm-jj ( par ex. 2007-01-15) Et les enregistrements du jours seront stockés dedans. Nous vous conseillons fortement cette option.

Format GBD ou CSV ( seul le GBD peut être retracé par notre logiciel ou sur appareil ) CSV est le format de EXCEL directement chargeable dans Excel .

**Créer fichier Backup** permet de créer un fichier de sauvegarde pendant l'enregistrement.

Cliquer sur l'onglet Déclench pour définir les conditions de départ et d'arrêt d'enregistrement.

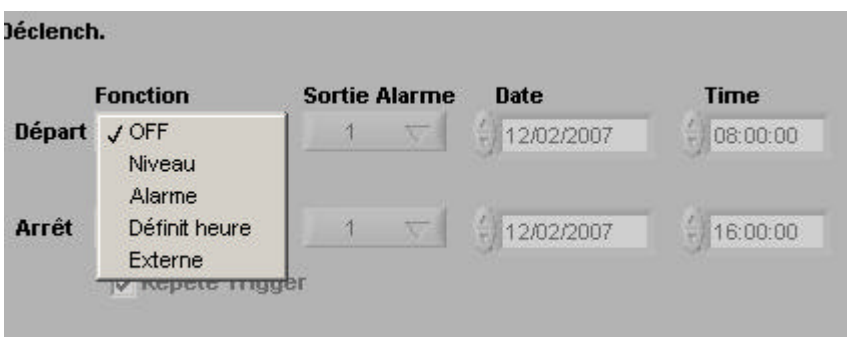

En général, laisse OFF pour fonctionner en mode manuel en cliquant soi même sur le bouton Départ ou Arrêt.

Si non, on peut définir une condition de Départ par rapport à la date heure ou un niveau de seuil ou d'alarme.

**Répète Trigger** permet de répéter automatiquement si la condition revient , si non un seul enregistrement .

--------------------------------------------------------------------------------------------------------------------

Cliquer sur l'onglet **Fichier** pour gérer les fichiers dans la carte PCMCIA de l'appareil : ( Ignorer ce menu si l'appareil n'a pas de carte mémoire à l'intérieur )

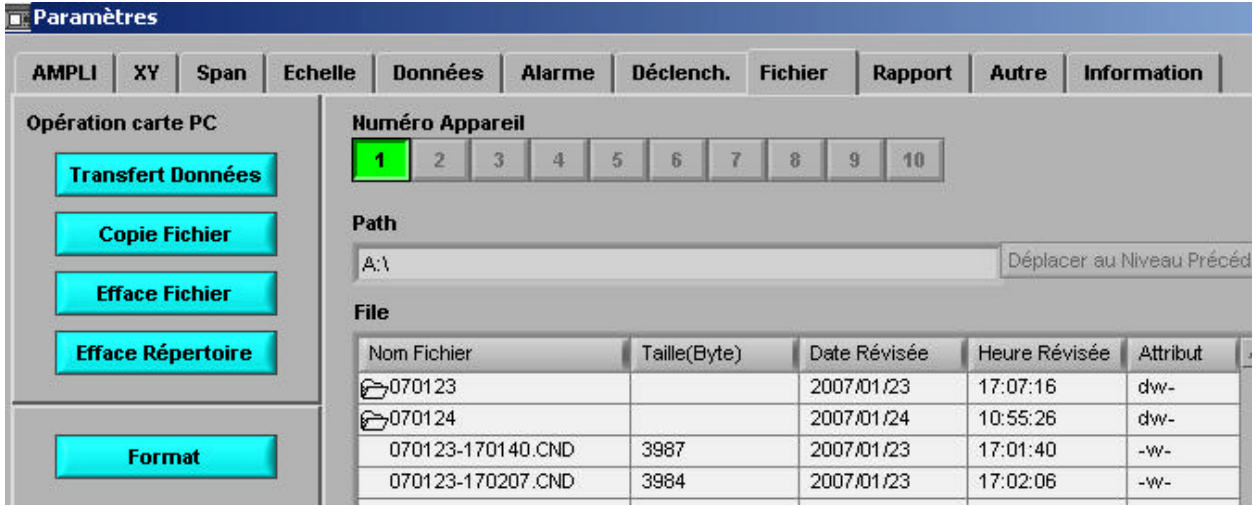

**Mode Rapport :**

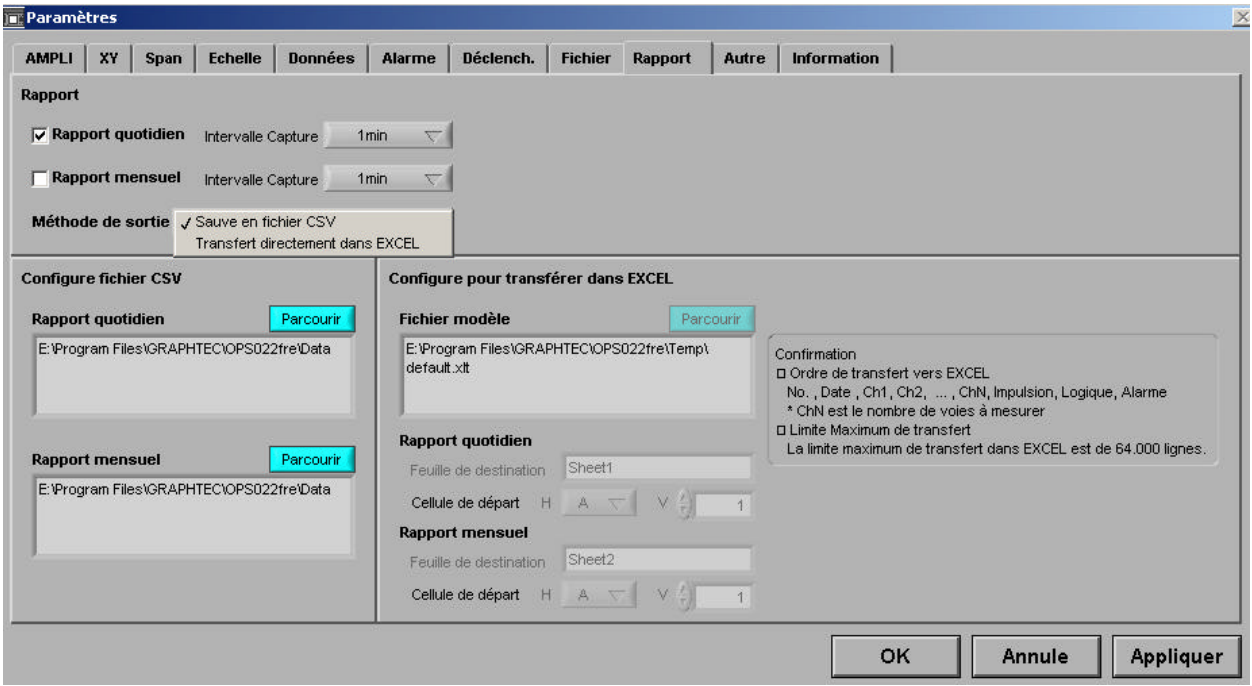

Ce mode permet d'enregistrer un fichier journal par jour ou par mois directement dans votre PC. Cocher les cases pour générer des fichiers en mode rapport ( voir plus loin) si non les laisser vide.

#### Méthode de sortie :

Ce fichier peut être un fichier CSV ou directement chargé dans une feuille modèle CSV (default.xlt) Vous pouvez aussi définir le répertoire de votre PC où seront stockés les fichiers de journal.

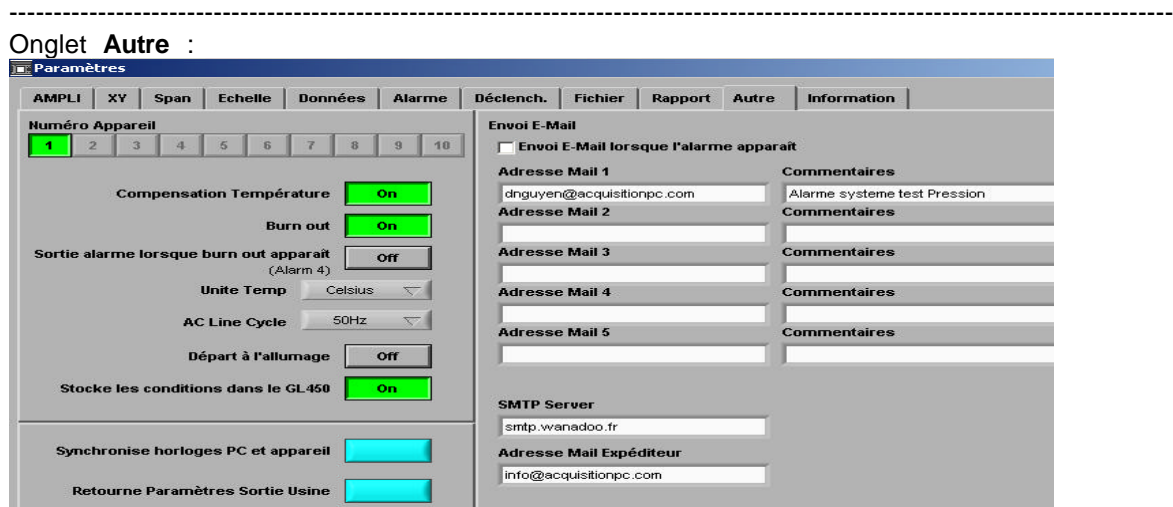

Configurer ici les autres paramètres de l'appareil : compensation de la soudure froide (ON); envoi d'email en cas d'alarme , la fréquence de votre réseau (50 Hz) ; départ automatique à l'allumage ( en cas de coupure de courant et quand le courant revient);les adresses email et le nom du serveur email. Pour envoyer un email en cas d'alarme, cocher la case Envoi E-mail. Le bouton **Retourne Paramètres Sortie Usine** permet un "reset" de l'appareil en cas de dysfonctionnement. Ensuite il faut re configurer ou recharger une config. déjà sauvegardée.

## **ENREGISTREMENT DE DONNEES**

Maintenant l'appareil est prêt, nous allons passer à la phase : enregistrement de vos données

Choisir le mode d'affichage parmi les 4 proposés :

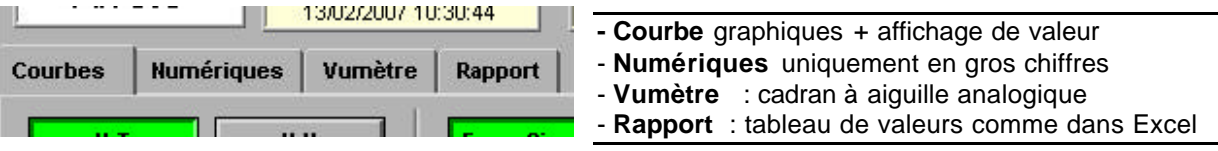

Supposons que vous avez choisi Courbes avec Y-T ( en fonction du temps ) :

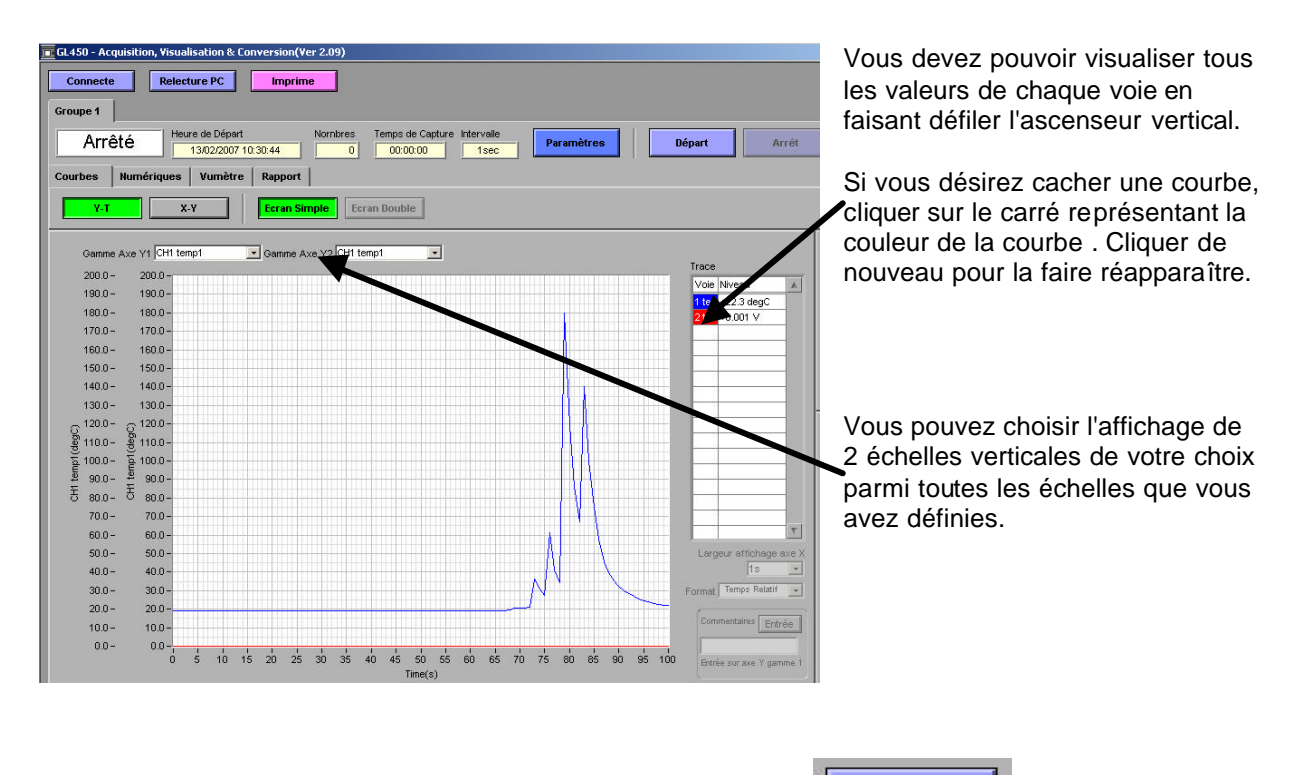

Maintenant pour démarrer l'enregistrement cliquer sur le bouton

Départ

2 cas de figures possibles, si vous avez configuré à OFF le déclenchement, alors l'enregistrement

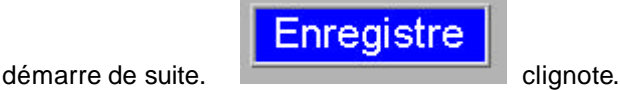

Par contre si vous avez défini une condition de déclenchement alors l'appareil va se mettre en

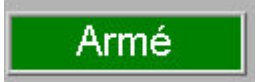

position **production** pour attendre l'arrivée de la condition de déclenchement.

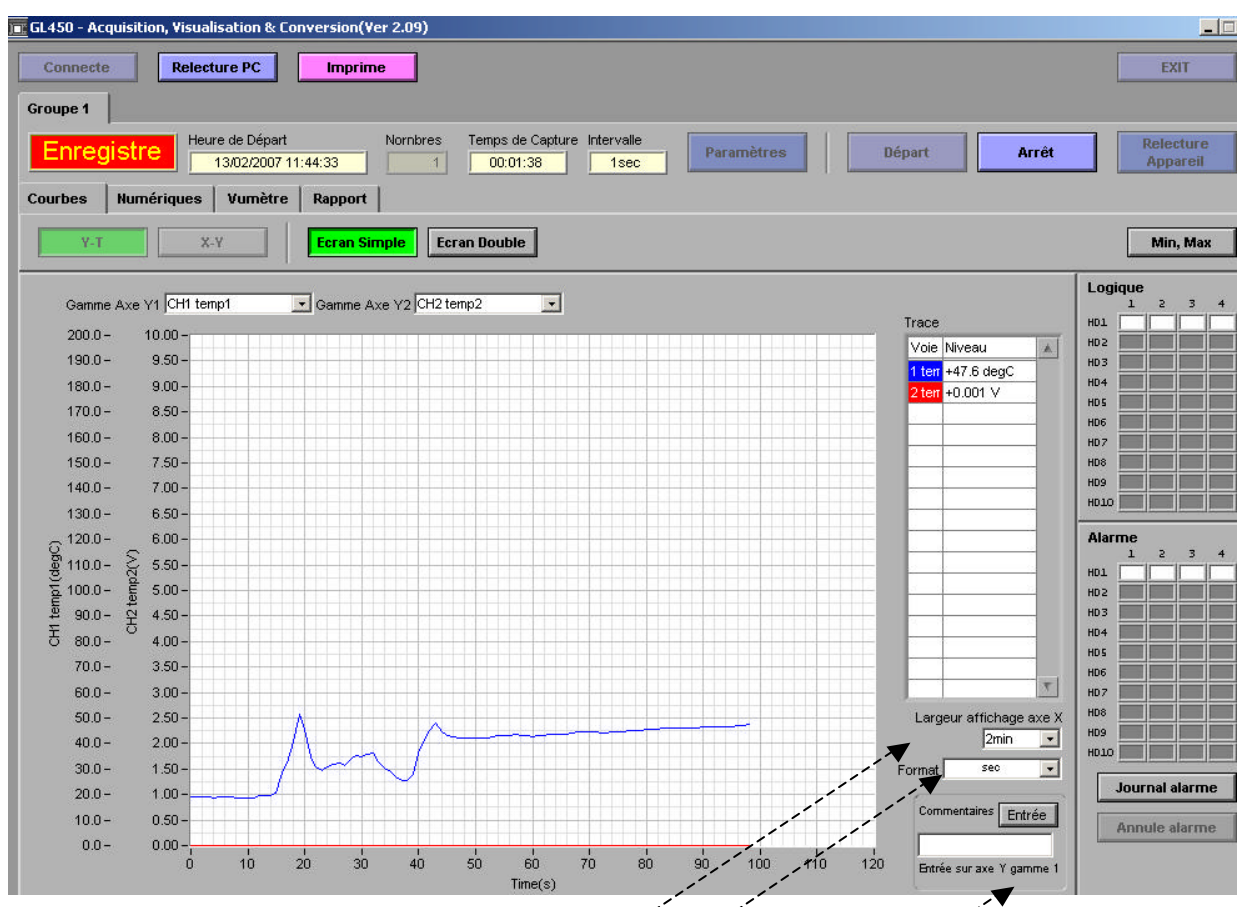

Pendant l'enregistrement vous pouvez modifier

- Largeur d'affichage l'axe de temps X
- L'affichage des sec ou temps relatif ou temps absolu
- Ajouter un commentaire à la vollée à l'intersection de la voie Sélectionnée dans Gamme Axe Y1. Il suffit de taper un commentaire puis cliquer sur

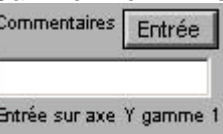

Le bouton Entrée course sur les texte va être déposé sur le graphique.

A savoir ce texte et sa position pourront être modifiés ou effacé lors de la relecture du fichier.

Si vous désirez revoir votre enregistrement en cours depuis le début jusqu'à instant T, Cliquer sur le bouton Ecran Double

Voir la page suivant e : ......

Si vous désirez revoir votre enregistrement en cours depuis le début jusqu'à instant T, Cliquer sur le bouton Ecran Double

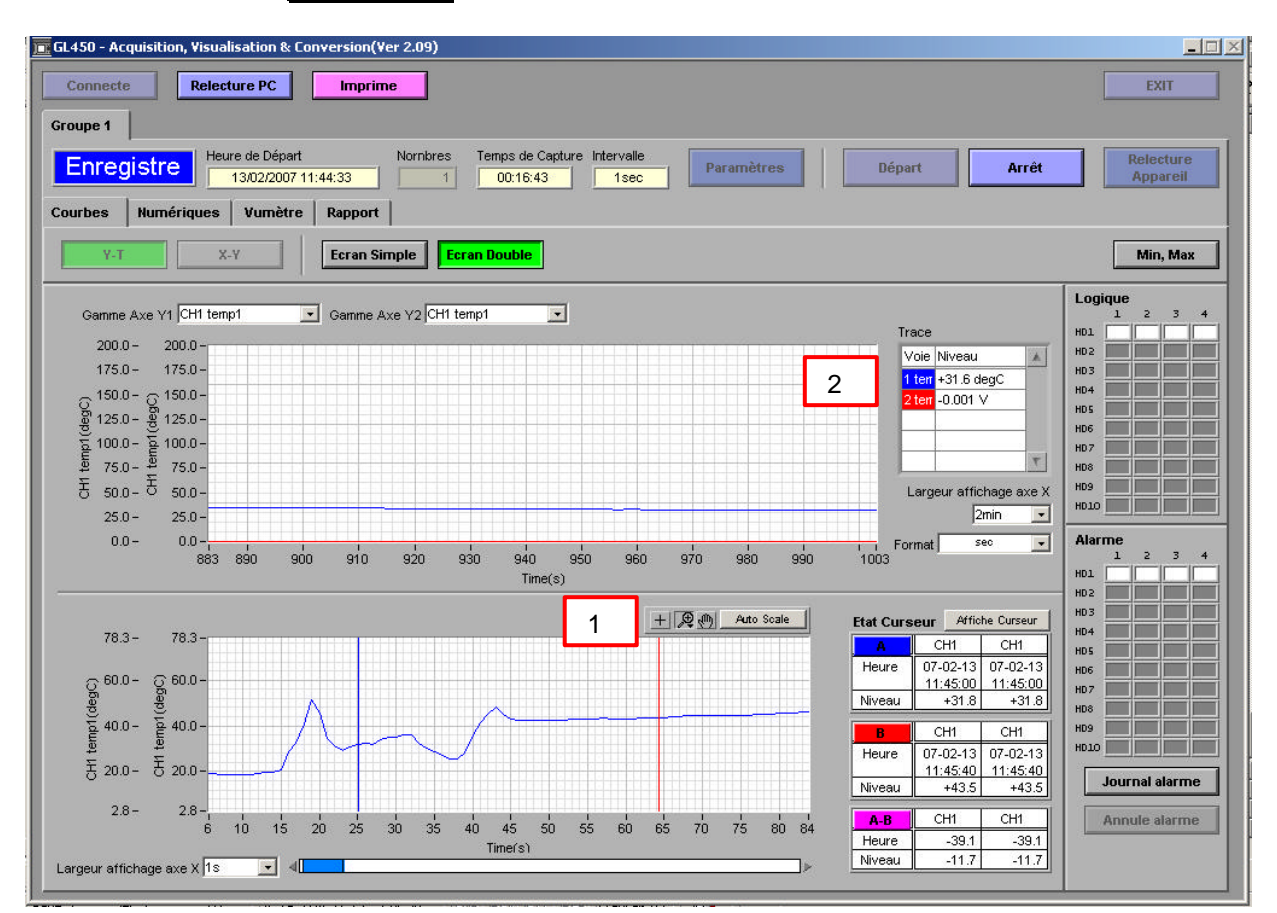

Dans la partie inférieure vous pouvez revisualiser tout votre enregistrement.

 Manipuler ici votre fenêtre graphique , cliquer sur : 1 **Auto Scale** pour réinitialiser votre graphique l'axe horizontale sera compressée , l'axe vertical sera réinitialisé comme vous avez paramétrer lors de l'enregistrement des données  $+$ 奥 (4) Auto Scale Cliquer sur le **symbole Loupe** pour choisir une méthode de Zoom Puis choisir le symbole main pour déplacer les courbes. Pour manipuler les curseurs verticaux rouge et bleu, il faut d'abord les faire paraître dans votre fenêtre en cliquant sur le bouton Affiche Curseur Puis sélectionner la croix pour pouvoir déplacer les 2 curseurs avec la souris (pointer la souris sur le curseur puis rester appuyer sur le clic droit de votre souris) Vous remarquez que les valeurs mesurées par les curseurs s'affichent ici.

2

Cliquer sur chaque couleur pour faire apparaître ou disparaître la courbe correspondante.

Si vous avez coché sur Rapport quotidien ou mensuel dans le menu Paramètre puis Rapport, alors vous pouvez cliquer sur l'onglet Rapport pendant l'enregistrment afin de visualisation en temps réel toutes les valeurs sous forme de tableau qui défile :

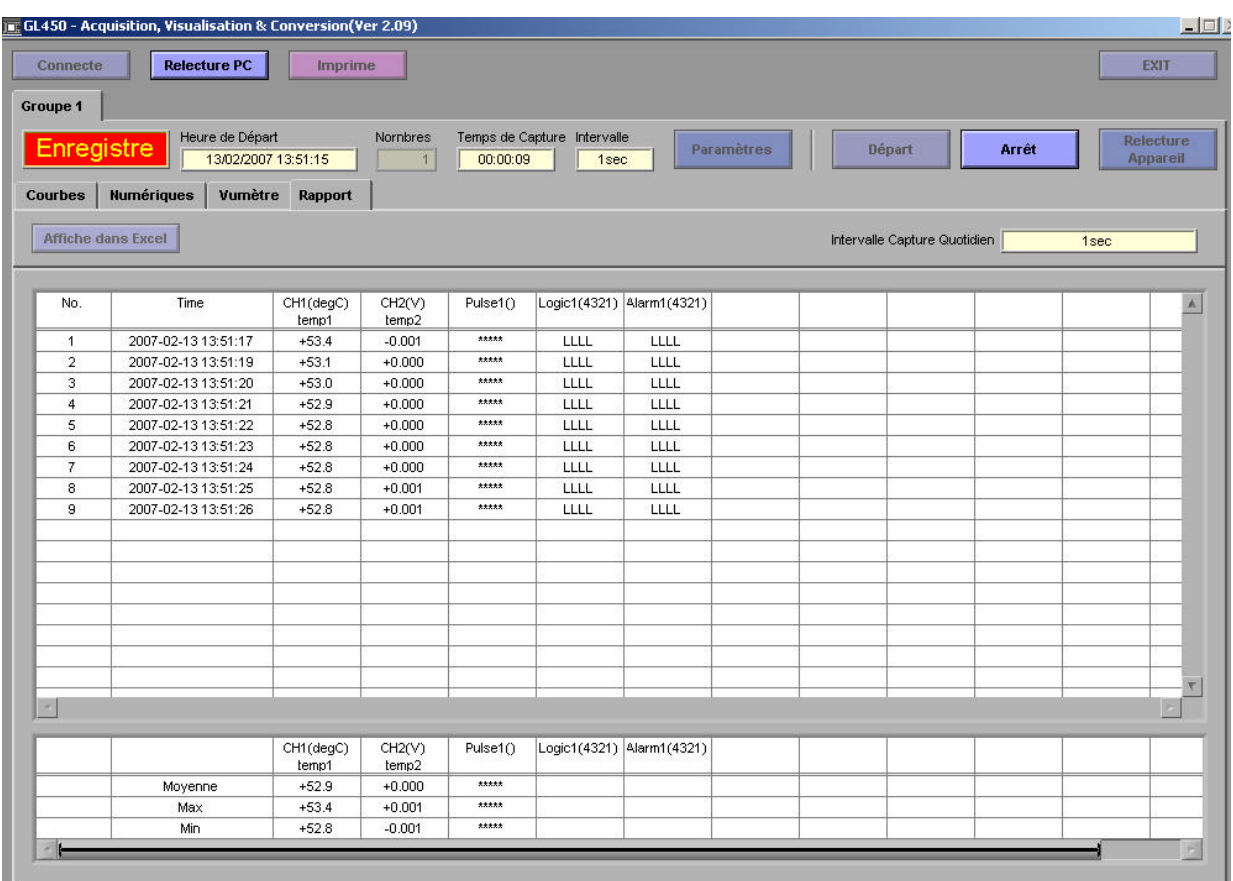

# **Relecture de données**

Cliquer sur le bouton Relecture PC

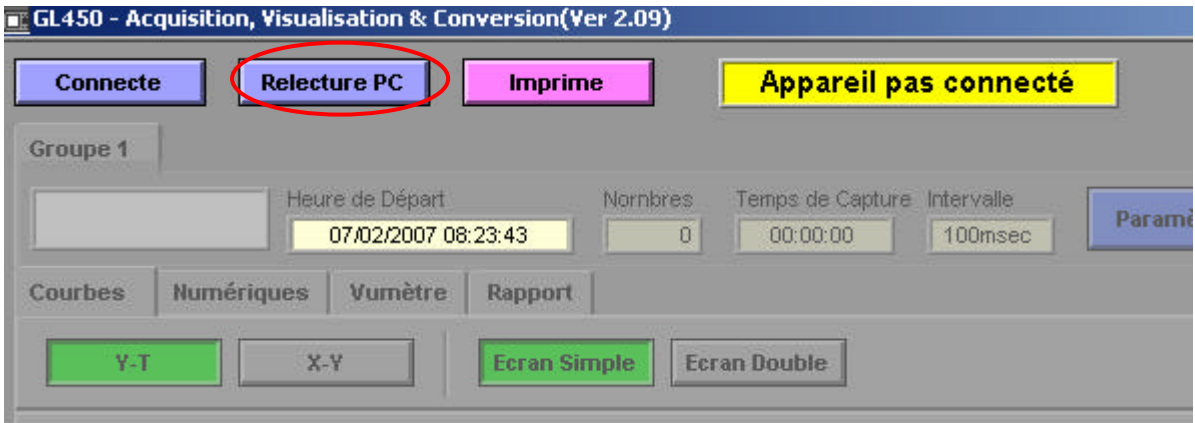

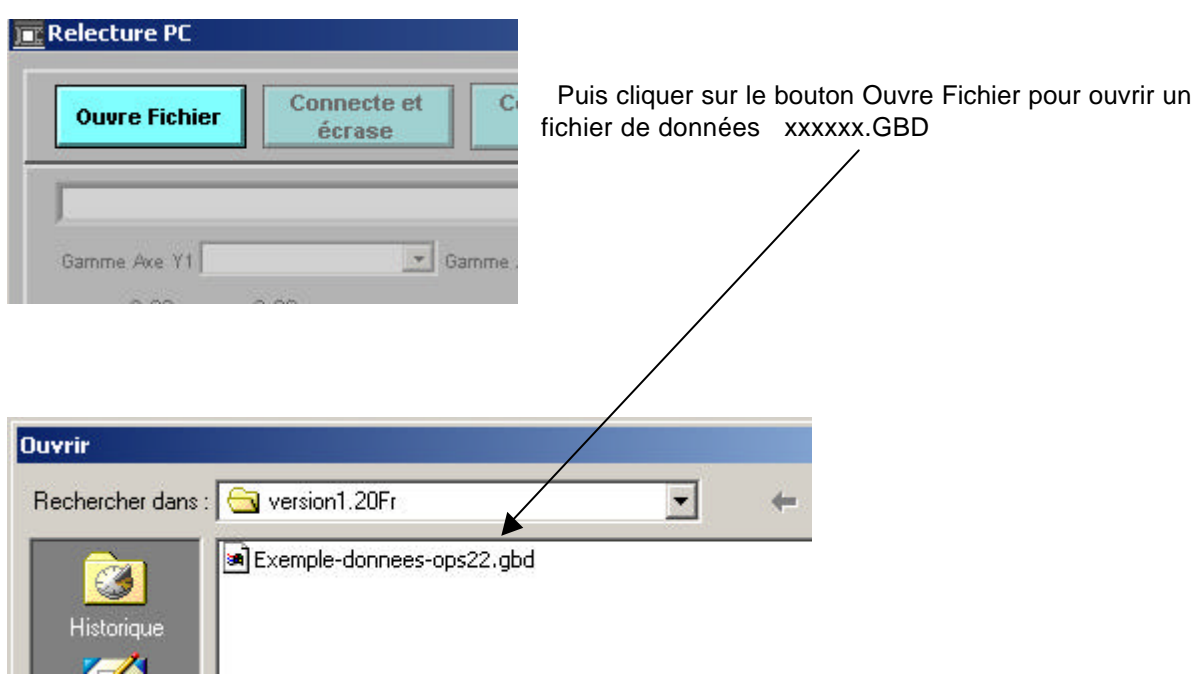

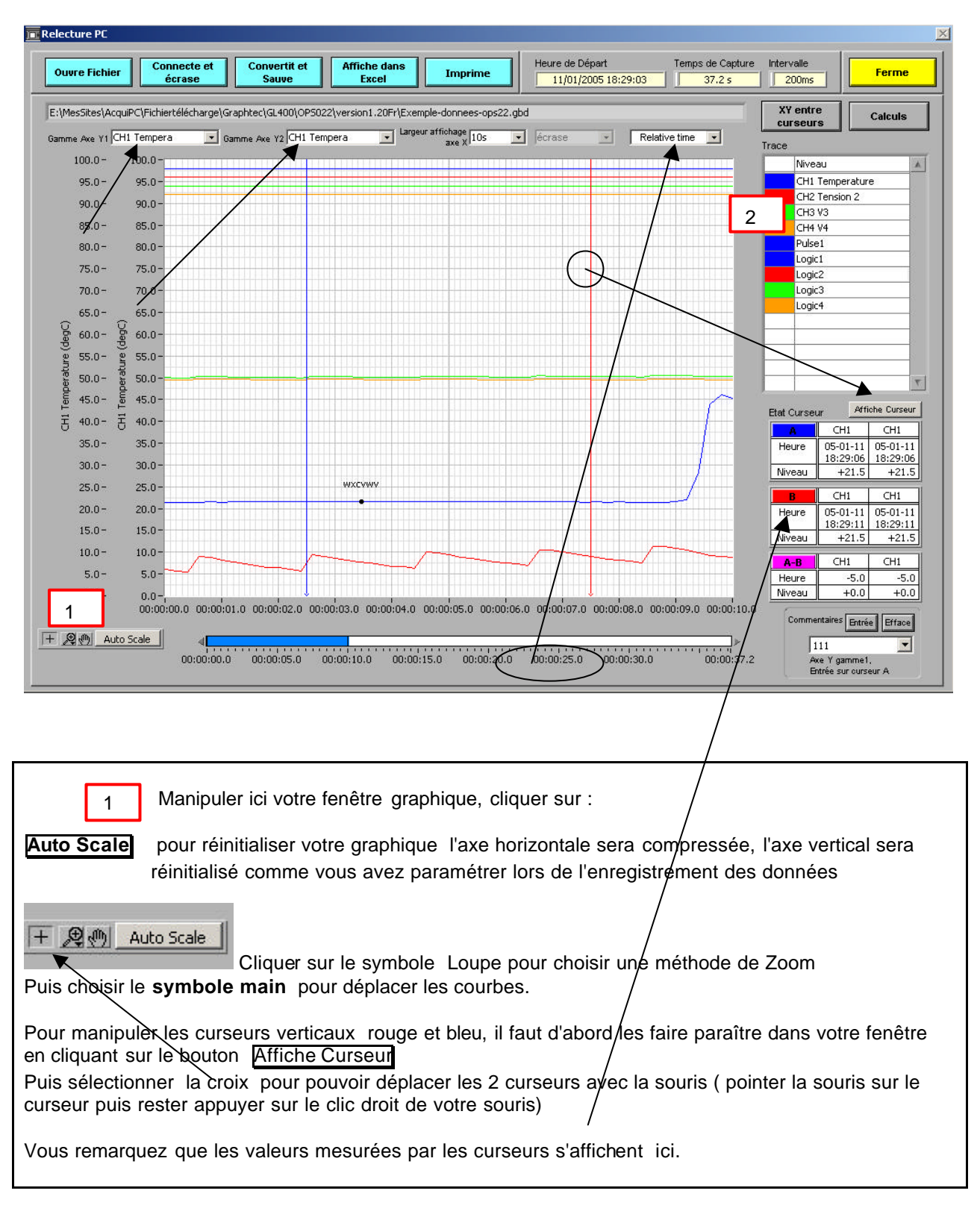

2

Cliquer sur chaque couleur pour faire apparaître ou disparaître la courbe correspondante.

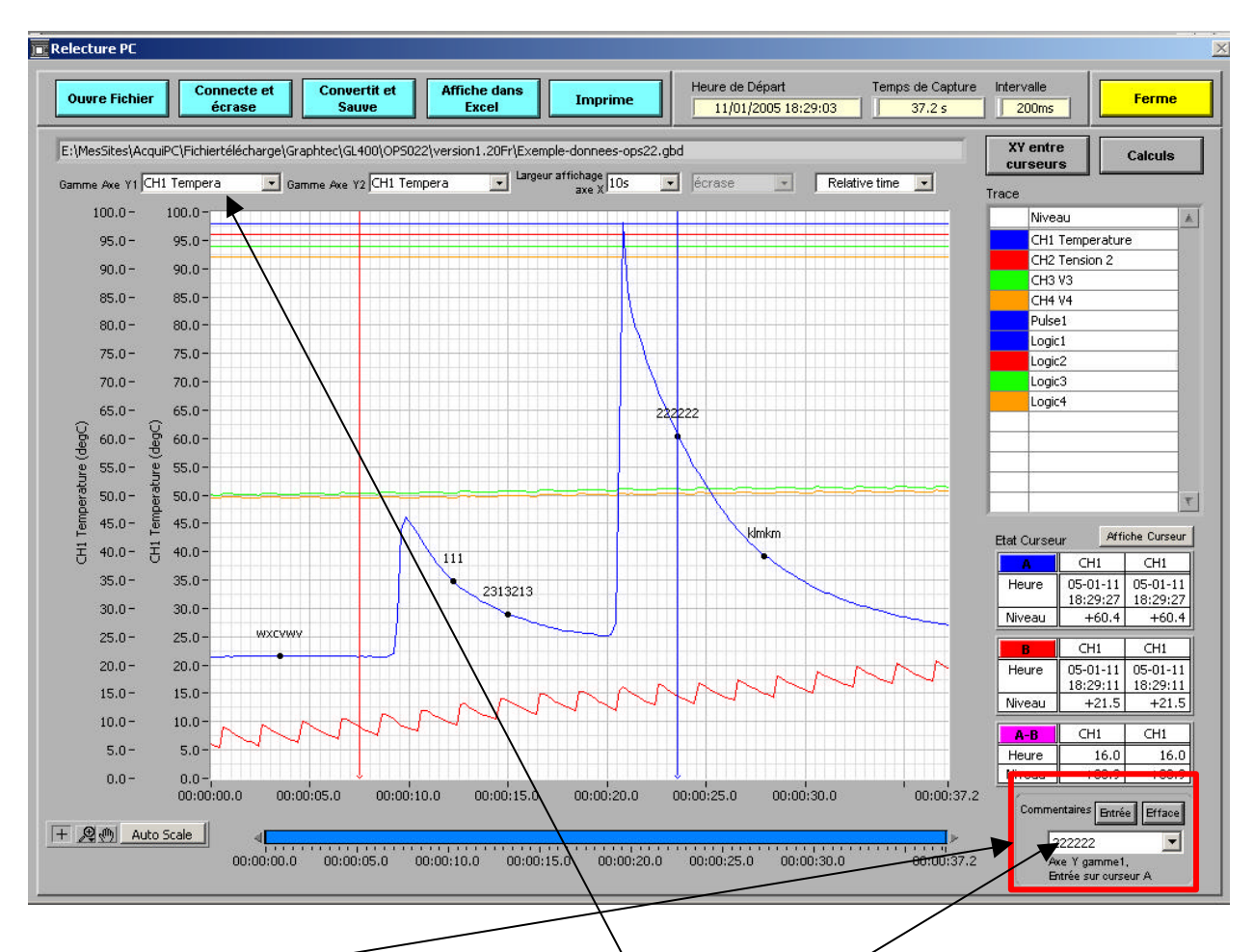

### **Annotation de commentaires sur le graphique**

Vous avez la possibilité de marquer 20 positions avec un commentaire pour chaque position.

Un exemple : vous désirez marquer une annotation sur la voie 1 :

- 1. Sélectionner d'abord dans cette fenêtre la voie numéro 1
- 2. Déplacer le curseur bleu à l'endroit voulu
- 3. Taper votre commentaire ici-
- 4. Puis cliquer sur le bouton Entrée
- 5. Si l'emplacement du point noir en vous convient pas , vous pouvez le déplacer avec la souris en cliquant sur le point et garder le doigt appuyé
- 6. Pour modifier les commentaires, faire dérouler la liste puis retaper le texte
- 7. Pour effacer un commentaire clique sur le bouton Efface
- 8. Si vous êtes en Zoom, le fait de sélectionner un commentaire dans la liste va positionner le graphique à cet endroit

#### **Copy / Coller graphique**

 Il suffit de cliquer droit sur la fenêtre de votre choix puis sélectionner **Copy data** pour pouvoir ensuite coller dans Word par exemple.

**Système d'axe** Vous pouvez sélectionner 2 échelles verticales différentes pour afficher à gauche Vous pouvez choisir d'afficher l'axe de temps en relatif ou absolu ( date heure mn s)

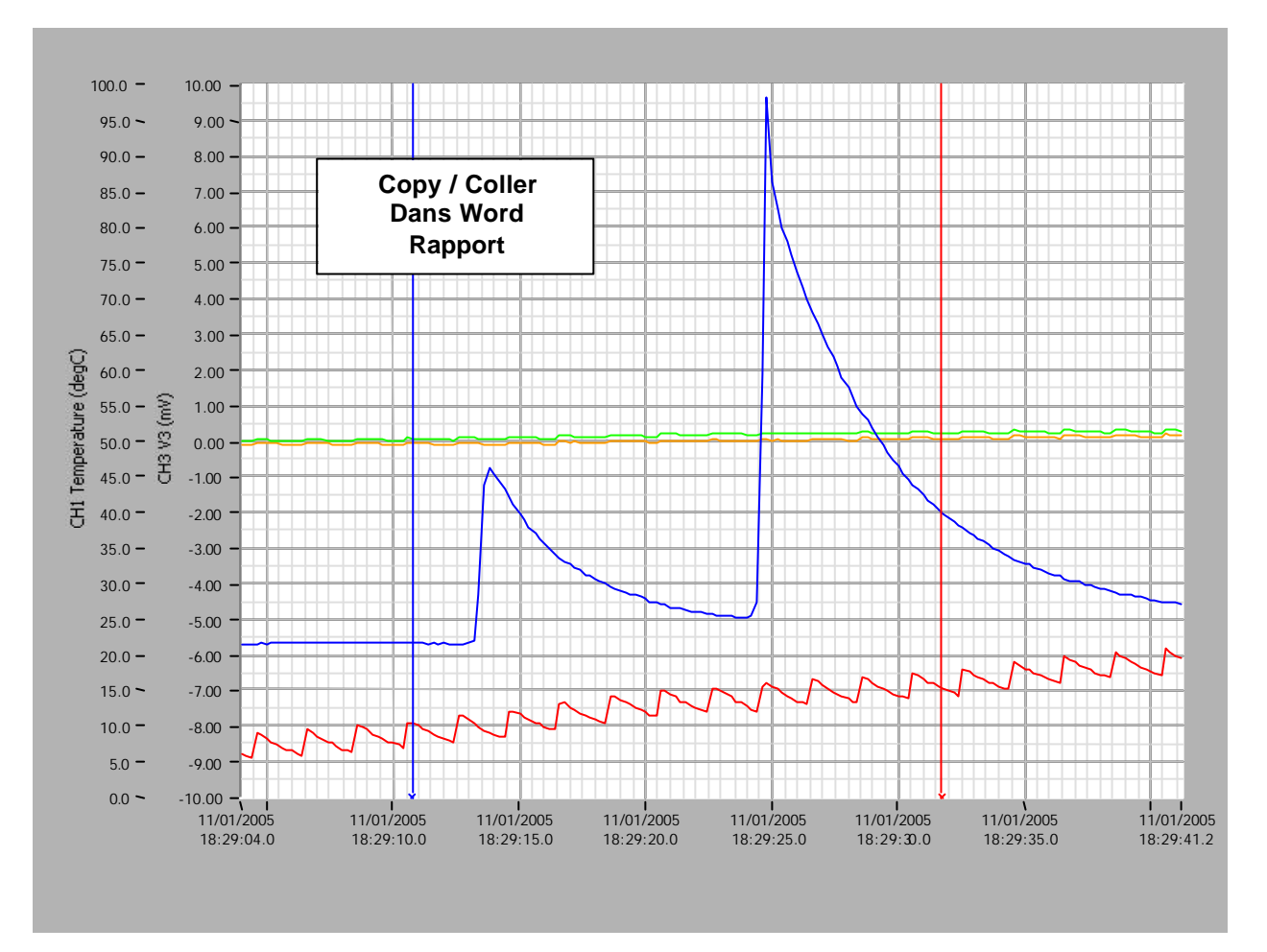

Exemple de copy/coller **Copy data** les fenêtres graphiques dans Word :

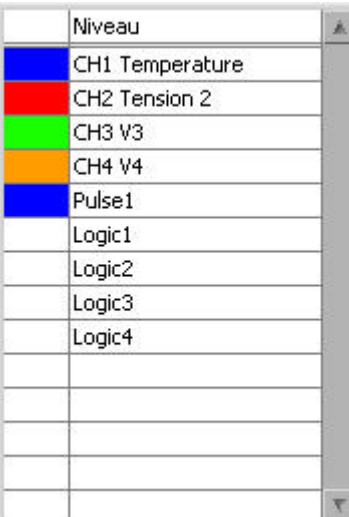

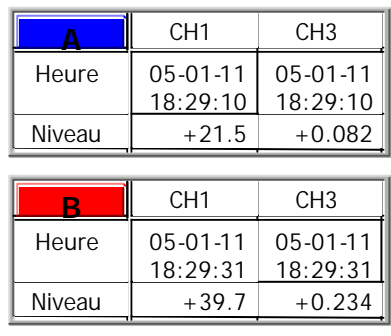

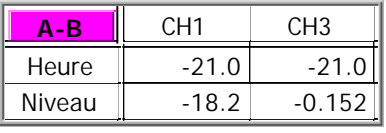